## **ELECTRONIC TRAVEL PERMITS**

Follow these steps to request an electronic travel permit.

- 1. Travel Permits can only be created once you are HCR rostered for the current season as a coach – contact your local Registrar to ensure this has been completed.
- 2. Go to ehockey.hockeycanada.ca screen looks like this.
- 3. If this is your first time at this site create a member account.
- 4. If you already have an account log in.

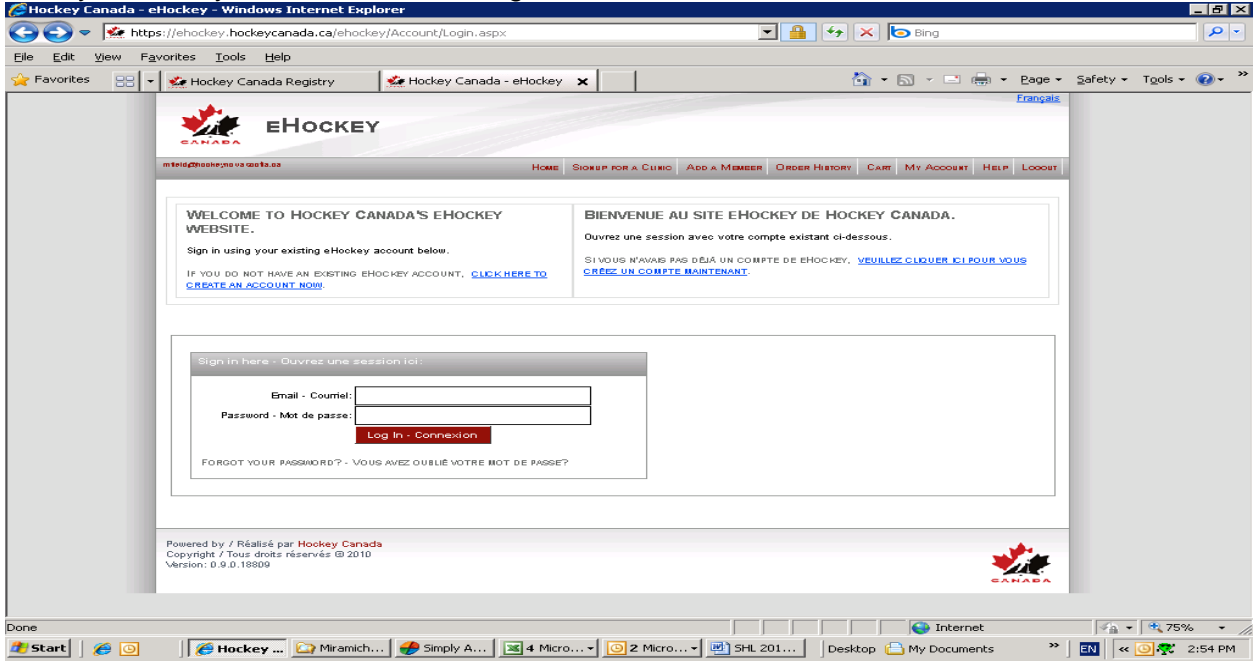

- 5. Your HOME PAGE will open showing your member information.
- 6. on the right hand side of your information click on VIEW.
- 7. Task bar will look like this select Travel Permits

## [Signup for a Clinic](https://ehockey.hockeycanada.ca/ehockey/ClinicList.aspx?mid=609299) [Travel Permits](https://ehockey.hockeycanada.ca/ehockey/TeamTravel/Default.aspx) [Update Photo](https://ehockey.hockeycanada.ca/ehockey/Member/MemberUploadPhoto.aspx)

- 8. TEAM TRAVEL will open up showing the teams you are on for the current season to the right of the team name which is travelling, select Request a New Permit.
- 9. This will take you to TEAM TRAVEL PERMIT complete all information required and at the bottom of the page click on **SUBMIT**.
- 10. You will now see this type of screen

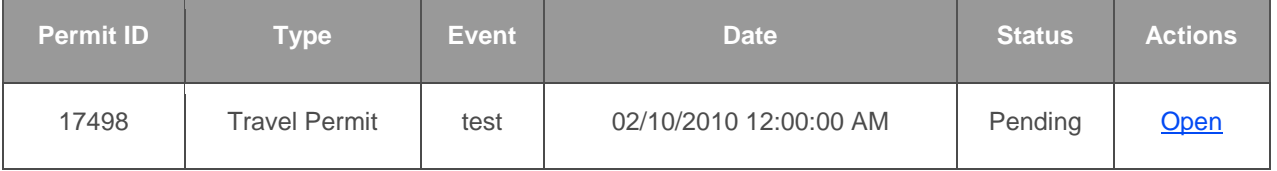

## 11.In the HCR on your Teams Information Page – the completed Travel Permit will appear.

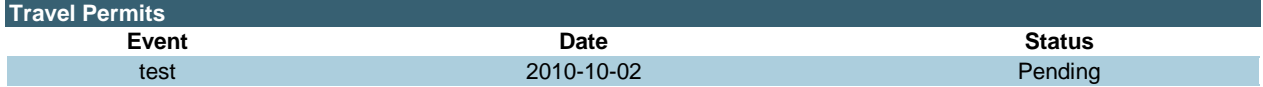

12.Whoever approves your roster will get an email to approve the travel permit. Once they approve it, your ehockey.hockeycanada.ca SELECTED TEAM'S TRAVEL PERMIT screen will change as follows: Status – Approved and Actions – Closed